## **Stardom**

Never used stardom before? Don't worry, It's easy!

Halfway down the home page on the right hand side you will see this:

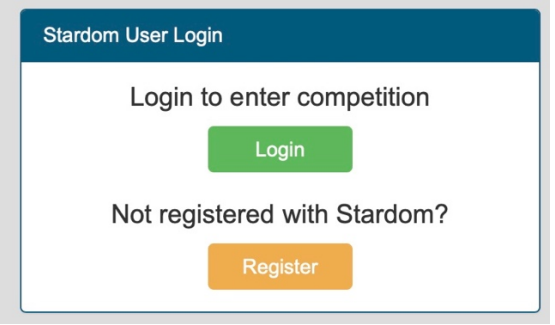

Click on the "Register" button and fill out the form and then create a password.

The next screen will show you the competitions that you can enter in. Find the 69<sup>th</sup> City of Hobart Eisteddfod and click the "Start Entry" button.

Click on the discipline that you want to enter in.

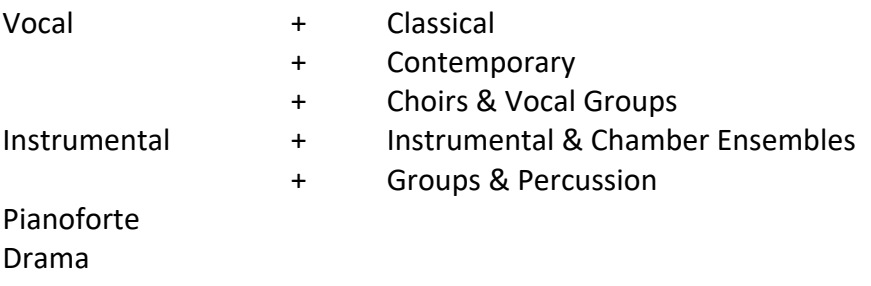

There will be a list, in numerical order of sections (classes). Check the boxes of one or more sections to enter.

Click next.

Click on "+ Add Group(s)/Competitor(s)"

Click on "Manage Competitors" Then "Add New Competitor" Fill in details. Close "Manage Competitor" window.

Click on "+ Add Group(s)/Competitor(s)" Check box next to name and click on "+Add"

Follow the rest of the instructions till the end.